## **④被保険者報酬月額変更届データを確認する**

②または③の方法で取り込んだデータを一覧表示します。

ステータス:入力済 データに不備がない事を示しています。

ステータス:未入力 データに必須項目の未入力がある事を示しています。もしくは、e-AMANO上で新規作成直後の状態です。 この場合、e-AMANO上での修正が必要です。

## 対象従業員の「詳細」ボタン押下で、データの確認及び修正が可能です。

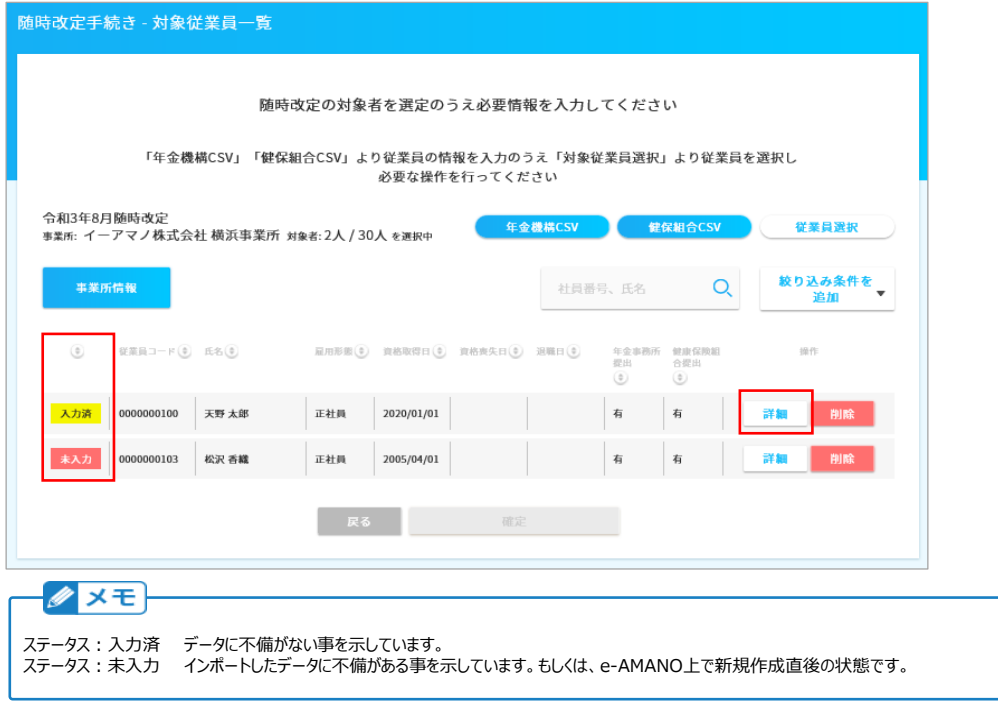

e-AMANOは給与システムではない為、記載内容に不備があった場合は、基本的に給与システム側で修正し、再度データ連携してください。 何らかの理由ですぐに修正したい場合のみ、画面上のデータを修正し、「登録」ボタンを押下して下さい。 (e-AMANO上で修正したデータを出力できない為、後で必ず給与システム側も修正してください)

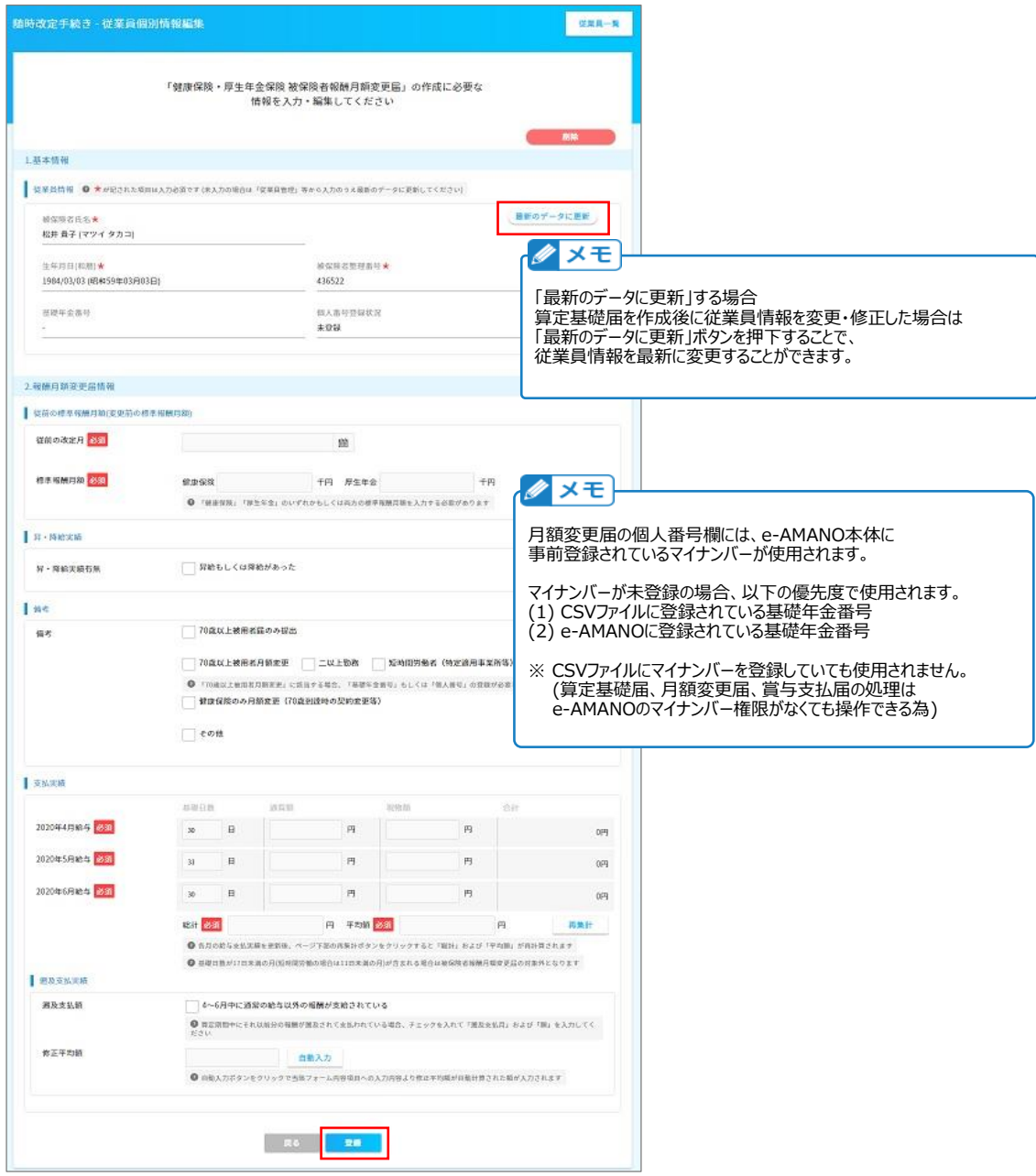

## **連携データに全員分のデータが含まれていなかった場合の追加方法**

「従業員選択」ボタンを押下すると、選択した事業所の中で一覧に存在しない従業員のみ表示され、従業員を追加することができます。 下図の例の場合、黄色枠が「対象者:2人 / 30人 を選択中」と表示されていますが、

これは選択した事業所30人のうち、一覧上に2人がいる(=27人がいない)事を示しており、この記載されていない27名を選択できます。 なお、連携データに全員分のデータが含まれていなかった場合、「従業員選択」ボタン押下で対象者を新規追加する事もできます。

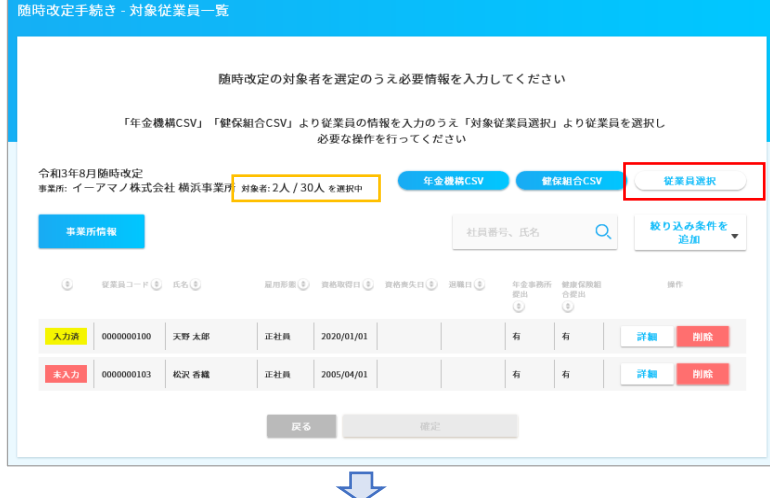

追加する従業員を選択し、「チェックした従業員を選択」します。 上部のボタン、下部のボタンどちらでも追加が可能です。

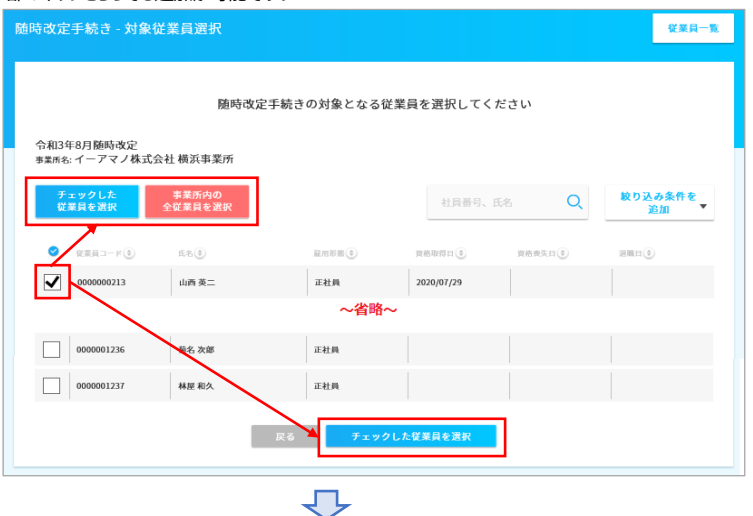

追加する従業員を選択すると一覧にステータス「未入力」で追加されますので、「詳細」ボタンを押下し、 編集と同じ要領で従業員情報を登録します。

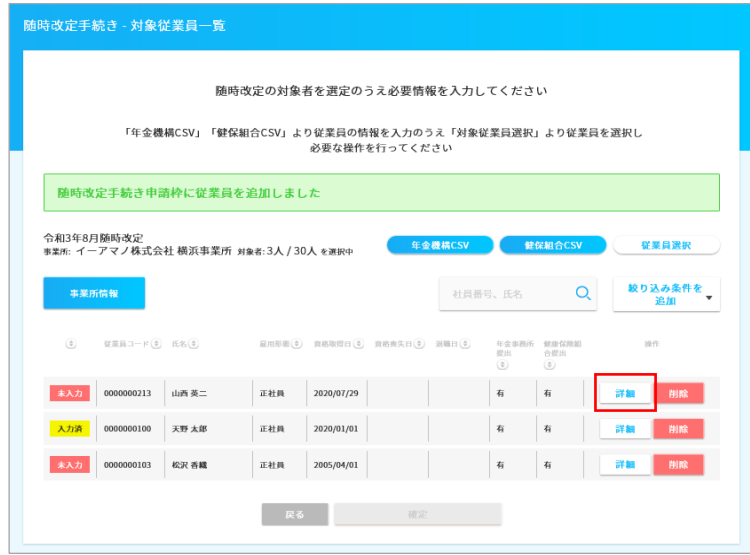